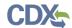

# Quick Reference Guide TSCA Communications Application in EPA CDX

- 1. New Users Register in CDX (<a href="https://.epa.gov/">https://.epa.gov/</a>).
  - To create a new CDX account, click on the green [Register with CDX] button.
  - Follow the steps provided by CDX to complete registration for **Primary Authorized**Official role for CSPP: Submissions for Chemical Safety and Pesticide Programs.
  - When your role has been approved, log into CDX and go to Step 3.

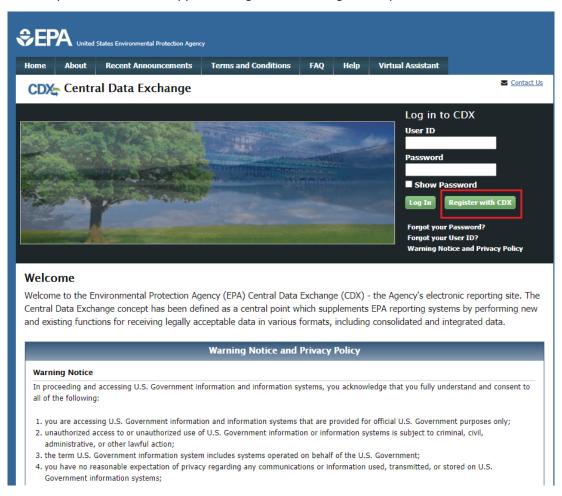

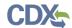

- 2. Existing users log into CDX (<a href="https://.epa.gov/">https://.epa.gov/</a>).
  - a. For general questions about CDX, click the **FAQ**, **Help**, or **Contact Us** links at the top of the screen.
  - b. If you are already an existing CDX user, log in with your User ID and Password.

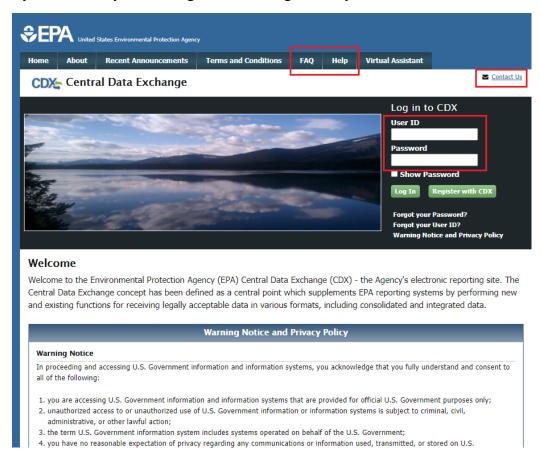

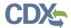

- 3. Select the Primary Authorized Official link, for CSPP: Submissions for Chemical Safety and Pesticide Programs.
  - a. If you maintain one organization, choosing the **Primary Authorized Official** Role will take you directly to the Chemical Information Submission System, explained in Step 4.
  - b. If you are associated with multiple organizations, choose the relevant Organization Name and Subsequent Program Client ID.
  - c. Select Proceed.

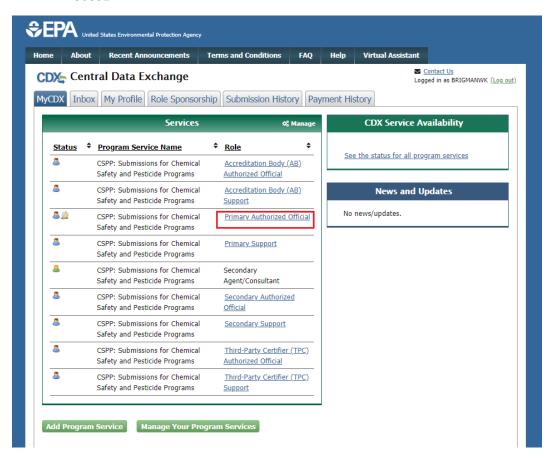

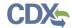

4. Select **TSCA - Communications** from the drop-down menu and click the **[OK]** button.

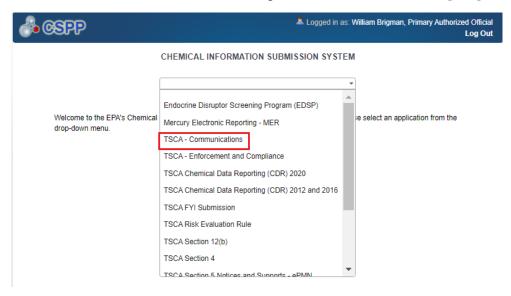

5. Click the [Start New Communication] button on the HOME screen.

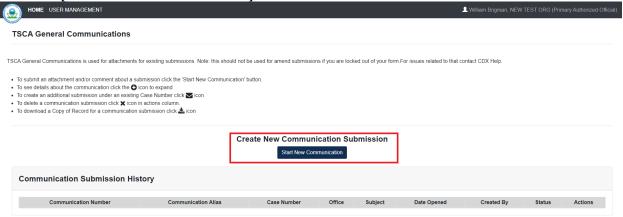

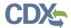

- 6. Create Passphrase and Confirm Passphrase.
  - a. Choose a secure passphrase that can be remembered for the purposes of accessing the form while it is **In Progress** or the Copy of Record and Communications after submission.

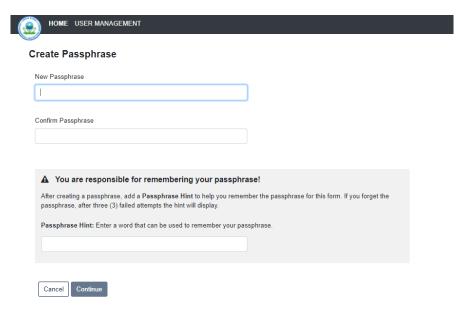

### 7. Add a Passphrase Hint.

a. The **Passphrase Hint** displays after three (3) failed attempts at entering your passphrase; it should help you remember the correct passphrase. Use something you will associate with your passphrase.

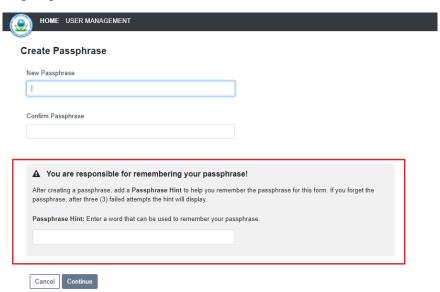

b. Click the [Continue] button to proceed with the creation of the communication.

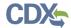

c. If you are unable to remember the passphrase proceed to Step 8 to reset the passphrase. Otherwise, continue to Step 9.

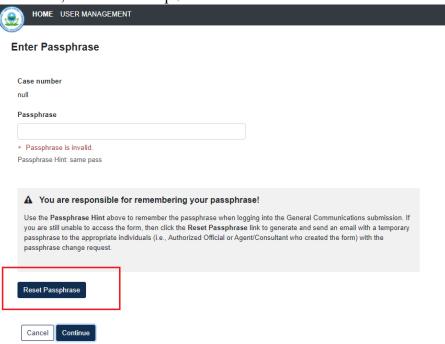

## 8. Resetting Form Passphrase

- a. If you are unable to remember the passphrase, click the [Reset Passphrase] button. This will send an email to the user who created the communication with a temporary passphrase that will be used to reset the form's passphrase.
- b. Enter the **Temporary Passphrase** and follow the instructions to create a new passphrase.

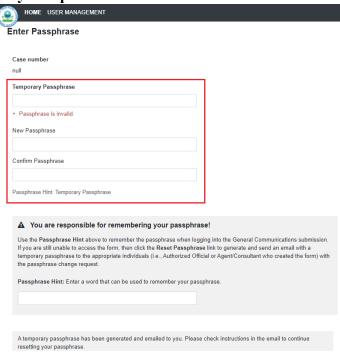

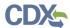

- 9. Select a Communication Type from the drop down menu.
  - a. Select "Section 8(c)" from the drop-down menu.
  - b. The CBI checkbox on the page refers to the **Message** box. Checking this will deem anything in the text box as confidential business information.

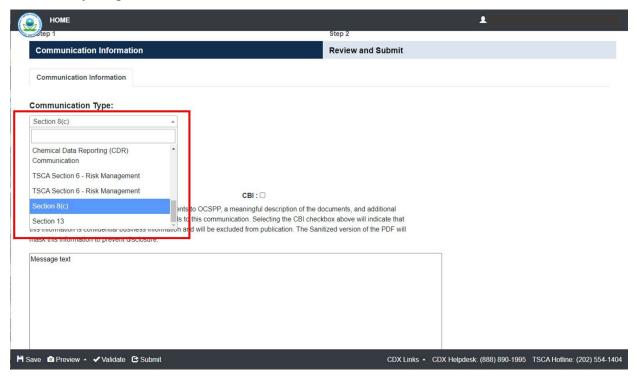

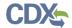

- 10. Enter Case Number, if known.
  - a. Enter the Case Number being referenced in the communication to EPA.
  - b. If nothing is entered in this field, a case number will be generated as **Not Assigned**.

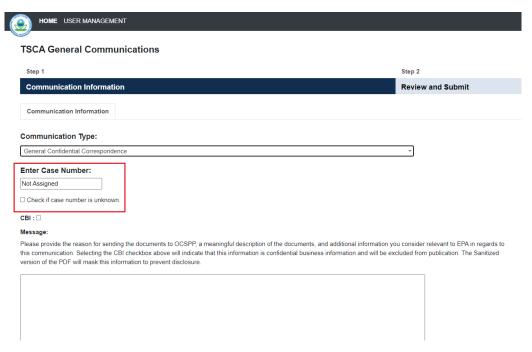

- 11. Enter an explanation for the communication in the **Message** field.
  - a. The **Message** text box is required in the General Communications form.
  - b. Inadequate text will trigger a validation error, preventing navigation to the next page. Provide detailed information about your request and include any information you may want to convey to EPA.

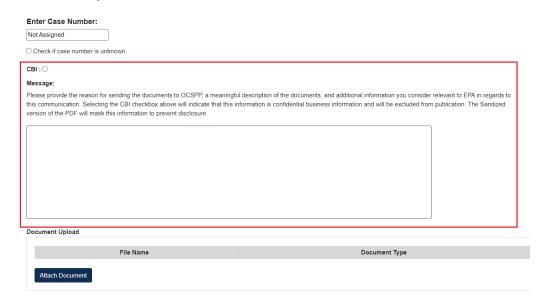

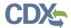

- 12. Click the [Attach Document] button.
- a. The **Attach Document** screen allows you to upload and send documentation to EPA. The Document Type drop down menu is driven by the selection previously made in the Communication Type. Click the **[Browse]** button and choose file for attachment.
- b. Claiming **CBI** for Attachment will mark the document as CBI. EPA strongly recommends including a sanitized version of any CBI document. EPA has observed that a company-sanitized version most accurately indicates the company's CBI claims and the intended scope of each claim, which avoids misunderstandings that might arise in the event EPA must prepare a sanitized version in response, for example, to a FOIA request. Add any additional information in the **Description** field.
- c. Click the [Save Document] button.
- d. Repeat these steps for all documents you wish to send to EPA.

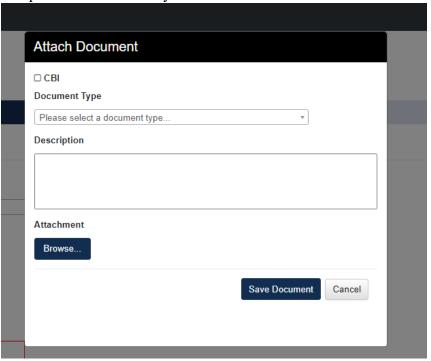

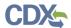

13. Click the [Continue] button to go to the next page.

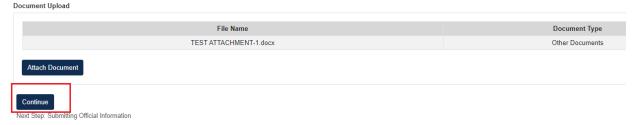

- 14. Check the **Submitting Official** checkbox.
  - a. Check the **CBI** checkbox if you wish to claim the **Submitting Official Information** as Confidential Business Information (CBI).
  - b. Check the required checkbox to confirm that you are the legally responsible party from the submitting company, to initiate the submission process.

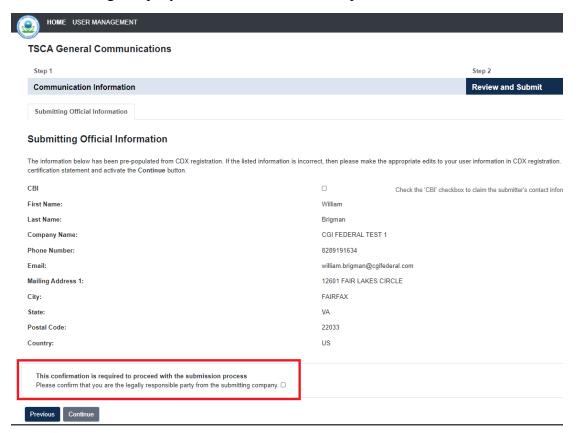

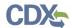

- 15. Instructions for Substantiating Confidential Business Information (CBI) Claims, if necessary.
  - a. If any CBI claims have been made, the **Continue** button on the **Submitting Official Information** page will display the **CBI Substantiation** page
  - b. To add the corresponding substantiation documents, select the [Attach Document for CBI Substantiation] link.
  - c. To opt-out from providing any CBI substantiation documents, check the Substantiation Opt-Out checkbox.

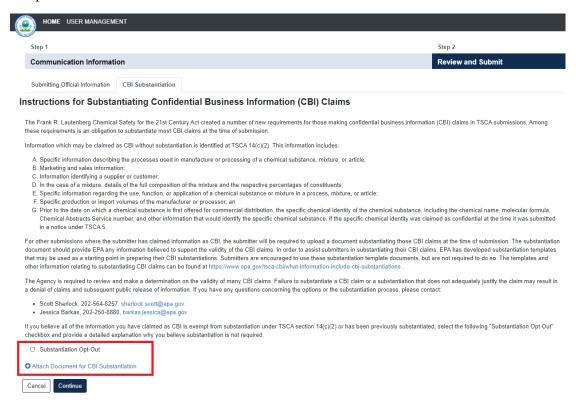

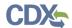

16. Click the [Continue] button to begin the submission process.

a. Click the [Continue] button on the TSCA CBI Certification page.

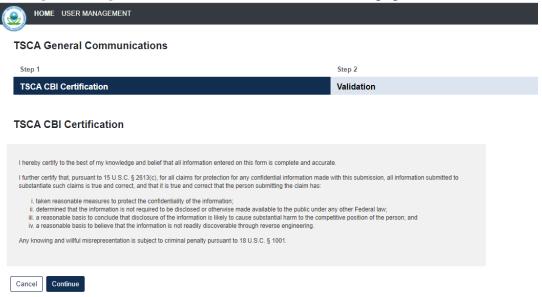

- b. The form Validation will identify any errors in the form. Otherwise, **No Validation Errors Found** will display.
- c. Click the [PDF Generation] button to generate the PDF for the submission. The [Regular PDF] button will display any information marked as CBI while the [Sanitized PDF] button will provide such information, masked. The PDF(s) can be downloaded.
- d. Click the [Sign, Encrypt and Submit] button to access the eSignature Widget.

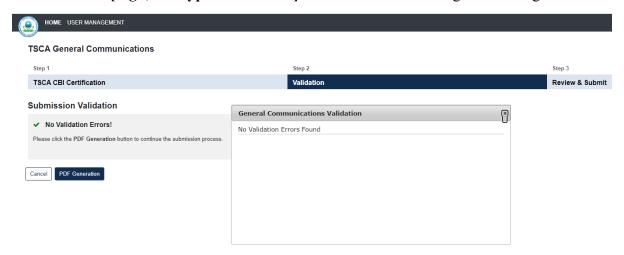

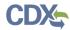

#### **TSCA General Communications**

Step 2 TSCA CBI Certification Validation

#### **PDF Generation**

Click the Regular PDF or Sanitized PDF button to view a PDF of your General Communication submission. If you make no CBI claims, the two versions will be the same Please do NOT send a copy of the PDF to EPA. Click the Sign, Encrypt, and Submit button to complete the submission

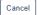

Regular PDF Sanitized PDF

Sign, Encrypt and Submit

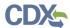

- 17. Complete the eSignature Widget.
  - a. Enter the **Authentication Password** and enter the correct **Answer** for the **Verification Question**.
  - b. Click the [Sign] button to complete the submission.
  - c. Click the [X] in the upper right corner of the eSignature Widget window to cancel the submission.

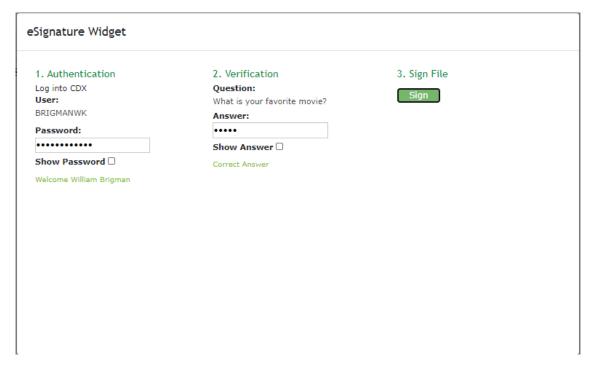

- 18. Click the [Home] button to see the Status of a Submitted form.
  - a. The Status of the form will be **Submitted** until it is received by EPA.
  - b. Once the form has been received, the Communication Number will populate with the Communication Number Assigned and the Status will display as Completed.

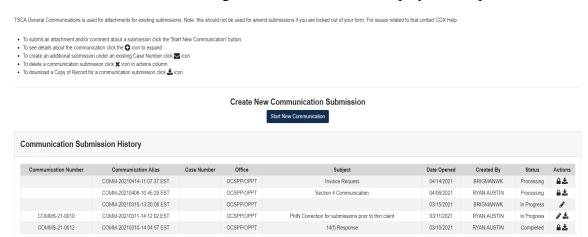